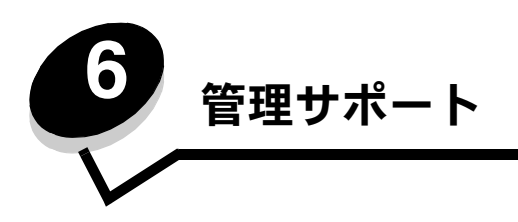

# 操作パネルの輝度とコントラストを調整する

液晶操作パネルのコントラストと輝度は、[ユーティリティ項目]で調整します (⇒『メニューとメッセージガイド』)。

液晶表示明度と液晶コントラストの設定は個別に行います。液晶表示明度または液晶コントラストの設定を変更するには、以下の手順に 従います。

- **1** プリンタの電源が入っていることを確認します。
- **2** 操作パネルの<sup>(0m)</sup>を押します。
- 3 [設定] の横に √ が表示されるまで ▼ を押してから、√ を押します。
- **4 [ユーティリティ項目]の横に ✔ が表示されるまで ▼ を押してから、♡ を押します。**
- **5** 変更する LCD 設定の横に √ が表示されるまで ▼ を押してから、 ◇ を押します。
- **6** を押して輝度またはコントラストを増やすか、 を押して輝度またはコントラストを減らします。
- 7 調整が完了したら、√ を押します。 これで、この設定が新しいユーザー標準設定になり、プリンタは【**準備完了**】に戻ります。

# 操作パネルのメニューを無効にする

不特定多数の人がプリンタを使用する可能性があるため、管理者は操作パネルのメニューをロックして、メニュー設定が変更されないよ うにすることができます。

操作パネルのメニューを無効にして、プリンタの標準設定を変更できないようにするには

**1** プリンタの電源を切ります。

メモ: 操作パネルのメニューを無効にしても、[印刷して保持]機能は使用できます。

- 2 ◯ と → を押しながらプリンタの電源を入れます。
- **3** 画面に [自己診断を実行中] と表示されたら両方のボタンを離します。 プリンタが電源投入シーケンスを実行し、画面の最初の行に [**構成設定メニュー**] と表示されます。
- **4 [パネルメニュー]の横に √ が表示されるまで ▼ を押してから、 ◇ を押します。**
- **5 [無効化]**の横に ✔ が表示されるまで ▼ を押してから、♡ を押します。 [選択を送信中] メッセージおよび [メニューを無効化中] メッセージが短時間続いて表示されます。 操作パネルが [パネルメ ニュー]に戻ります。
- 6 [設定メニュー終了] の横に √ が表示されるまで ▼ を押してから、√ を押します。 [メニューの変更を有効化中]と表示されます。メニューが無効になります。 [プリンタのリセット中]が短時間表示された後で時計が表示されます。次に、操作パネルが「準備完了]に戻ります。

### 操作パネルのメニューを有効にする

- **1** プリンタの電源を切ります。
- 2 √ と ▶ を押しながらプリンタの電源を入れます。
- **3** 画面に [自己診断を実行中] と表示されたら両方のボタンを離します。 プリンタが電源投入シーケンスを実行し、画面の最初の行に [**構成設定メニュー**] と表示されます。
- 4 [パネルメニュー]の横に ✔ が表示されるまで ▼ を押してから、 ◇ を押します。
- **5 「有効化】の横に √ が表示されるまで ▼ を押してから、√ を押します。** [**選択を送信中]** メッセージおよび「メニュー**を有効化中]** メッセージが短時間続いて表示されます。 操作パネルが [パネルメニュー] に戻ります。
- 6 [設定メニュー終了] の横に √ が表示されるまで ▼ を押してから、√ を押します。 [メニューの変更を有効化中]と表示されます。メニューが有効になります。 [プリンタのリセット中] が短時間表示された後で時計が表示されます。次に、操作パネルが [準備完了] に戻ります。

## 出荷時標準設定を復元する

初めて操作パネルからプリンタメニューを表示すると、メニューの値の左横にアスタリスク(\*)が表示されています。このアスタリス クは、その値が出荷時の標準設定であることを示します。これらの設定が、元のプリンタ設定です (出荷時標準設定は地域によって異 なることがあります)。

操作パネルから新しい設定を選択すると、[**選択を送信中**] と表示されます。[選択を送信中] メッセージが消えると、設定の横にアスタ リスクが表示され、その設定が現在のユーザー標準設定であることを示します。これらの設定は、新しい設定を保存するか、出荷時標準 設定を復元するまで有効です。

プリンタの元の出荷時標準設定を復元するには

- 警告:プリンタメモリ (RAM)にあるダウンロードされたすべてのリソース(フォント、マクロ、シンボルセット) は削除されます (フラッシュメモリまたはオプションのハードディスクに格納されているリソースは影響を受 けません)。
- **1** プリンタの電源が入った状態で、画面に [準備完了] と表示されていることを確認します。
- 2 操作パネルの<sup>(0m)</sup>を押します。
- **3 [設定]の横に √ が表示されるまで ▼ を押してから、√ を押します。**
- **4 [セットアップ項目]の横に ✔ が表示されるまで ▼ を押してから、 ✔ を押します。**
- **5 [出荷時標準設定]の横に √ が表示されるまで ▼ を押してから、√ を押します。**
- [今復元] の横に √ が表示されるまで ▼ を押してから、♡ を押します。
- **7** [出荷時標準設定を復元中] メッセージが表示された後、[準備完了] メッセージが表示されます。

[復元]を選択した場合

- **•** [出荷時標準設定を復元中] が表示されている間は、操作パネルの他のボタンは使用できません。
- **•** 以下の設定を除くすべてのメニュー設定が出荷時の標準設定値に戻ります。
	- **–** 操作パネルの[セットアップ項目]の[表示言語]
	- **–** [ネットワーク/ポート]メニューのすべての設定

### 電力節約を調整する

#### [電力節約] の設定を調整するには

- **1** プリンタの電源が入った状態で、画面に [準備完了] と表示されていることを確認します。
- **2** 操作パネルの (Om) を押します。
- 3 【設定】の横に √ が表示されるまで ▼ を押してから、√ を押します。
- **4 [セットアップ項目]の横に ✔ が表示されるまで ▼ を押してから、 ◇ を押します。**
- **5 [電力節約]** の横に √ が表示されるまで ▼ を押してから、√ を押します。
- **6** 操作パネルの右矢印と左矢印を使用して、プリンタが電力節約モードになるまでの待機時間(分)を入力します。 設定可能な範囲は 1 ~ 240 分です。
- **7** ◯ を押します。

[選択を送信中] と表示されます。

メモ:[電力節約]設定は、Printer Job Language(PJL)コマンドを発行することでも調整できます。

## ディスクを暗号化する

警告: ハードディスクおよび RAM 上のリソースはすべて削除されます。

メモ: この設定は、ハードディスクが取り付けられている場合のみ使用可能です。

- **1** プリンタの電源を切ります。
- 2 ◯ と ▶ を押しながらプリンタの電源を入れます。
- **3** 画面に [自己診断を実行中] と表示されたら両方のボタンを離します。 プリンタが電源投入シーケンスを実行し、画面の最初の行に [構成設定メニュー] と表示されます。
- **4 [ディスク暗号化]の横に √ が表示されるまで ▼ を押してから、√ を押します。**
- **5 [有効化]** の横に √ が表示されるまで ▼ を押してから、√ を押します。 [内容が消失します。継続?] と表示されます。
- 6 [はい]の横に √ が表示されるまで ▼ を押してから、 ◇ を押します。 [ディスクを暗号化中]処理状況バーが表示されます。
- **7** ディスクの暗号化が終了したら、 を押します。
- **8 [設定メニュー終了]の横に √ が表示されるまで ▼ を押してから、♡ を押します。**

ディスクの暗号化を無効にするには

- **1** プリンタの電源を切ります。
- 2 ◯ と ▶ を押しながらプリンタの電源を入れます。
- **3** 画面に [自己診断を実行中] と表示されたら両方のボタンを離します。 プリンタが電源投入シーケンスを実行し、画面の最初の行に [構成設定メニュー] と表示されます。
- **4 [ディスク暗号化]の横に √ が表示されるまで ▼ を押してから、√ を押します。**
- **5 [無効化]** の横に √ が表示されるまで ▼ を押してから、♡ を押します。

[内容が消失します。継続?] と表示されます。

6 [はい]の横に √ が表示されるまで ▼ を押してから、√ を押します。

[ディスクを暗号化中]処理状況バーが表示されます。

- **7** ディスクの暗号化が終了したら、 を押します。
- **8 [設定メニュー終了]の横に √ が表示されるまで ▼ を押してから、√ を押します。**

# 内蔵 **Web** サーバー(**EWS**)を使用してセキュリティを設定する

高度なセキュリティオプションを使用して、ネットワーク通信とデバイス構成のセキュリティを強化できます。これらの機能は、デバイ スの Web ページから使用できます。

### システムパスワードを設定する

システムパスワードを設定して、内蔵 Web サーバーの構成を保護します。システムパスワードは、セキュアモードおよび MVP による 秘密通信にも必要です。

システムパスワードを設定するには

- **1** Web ブラウザを開きます。アドレス入力欄に、設定するプリンタの IP アドレスを **http://ip\_address/** という形式で入力し ます。
- **2** [構成設定]をクリックします。
- **3** [その他の設定]で、[セキュリティ]をクリックします。
- **4** 初めてパスワードを設定する場合は、[パスワードを作成]をクリックします。すでにパスワードが設定されている場合は、 [パスワードを変更または削除]をクリックします。

### 内蔵 **Web** サーバーのセキュリティを確保する

SSL(Secure Sockets Layer)を使用すると、印刷デバイス内の Web サーバーへの接続のセキュリティを確保することができます。 HTTP 標準ポートの代わりに SSL ポートを使用すると、より安全に内蔵 Web サーバーに接続できます。SSL ポート接続では、PC と プリンタ間のすべての Web サーバーネットワーク通信が暗号化されます。SSL ポートに接続するには、以下の手順に従います。

Web ブラウザを開きます。アドレス入力欄に、設定するプリンタの IP アドレスを **https://ip\_address/** という形式で入力します。

### **SNMPv3**(**Simple Network Management Protocol version 3**)をサポートする

SNMPv3 プロトコルを使用すると、暗号化および認証されたネットワーク通信が可能になります。また、管理者が目的のセキュリティ レベルを選択することもできます。使用する前に、少なくとも 1 つのユーザー名とパスワードを設定ページから設定する必要がありま す。プリンタの内蔵 Web サーバーから SNMPv3 を設定するには以下の手順に従います。

- **1** Web ブラウザを開きます。アドレス入力欄に、設定するプリンタの IP アドレスを **http://ip\_address/** という形式で入力し ます。
- **2** [構成設定]をクリックします。
- **3** [その他の設定]で、[ネットワーク**/**ポート]をクリックします。
- **4** [**SNMP**]をクリックします。

SNMPv3 認証および暗号化には、以下の 3 つのサポートレベルがあります。

- **•** 認証なし、暗号化なし
- **•** 認証あり、暗号化なし
- **•** 認証あり、暗号化あり

メモ: 通信には、選択したレベル以降のサポートレベルが使用されます。

内蔵 Web サーバー(EWS)を使用してセキュリティを設定する

### **IPSec**(**Internet Protocol Security**)をサポートする

IP Security プロトコルではネットワーク層での通信の認証と暗号化が提供され、IP プロトコルを使用するすべてのアプリケーションと ネットワーク通信のセキュリティを確保できます。IPv4 と IPv6 の両方を使用して、プリンタと最大 5 つのホスト間に IPSec を設定 できます。内蔵 Web サーバーを使用して IPSec を設定するには以下の手順に従います。

- **1** Web ブラウザを開きます。アドレス入力欄に、設定するプリンタの IP アドレスを **http://ip\_address/** という形式で入力し ます。
- **2** [構成設定]をクリックします。
- **3** [その他の設定]で、[ネットワーク**/**ポート]をクリックします。
- **4** [**IPSec**]をクリックします。

IPSec では、以下の 2 種類の認証がサポートされます。

- **•** 共有鍵認証-関係するすべてのホスト間で共有されている任意の ASCII フレーズを認証します。この認証方式は、ネットワー ク上の数台のホストのみが IPSec を使用する場合に最も簡単に設定できる方法です。
- **•** 証明書認証-IPSec を使用する任意のホストまたはホストのサブネットを認証します。各ホストには公開鍵/秘密鍵のペアが 必要です。ピア証明書の確認が標準で有効になり、各ホストには署名済み証明書と認証局証明書がインストールされている必 要があります。署名済み証明書の **Subject Alternate Name** には、各ホストの識別子が記載されている必要があります。

メモ: あるホストとの通信に IPSec を使用するようデバイスを設定した後は、そのホストとのすべての IP 通信で IPSec を使用する必要があります。

### セキュアモードを使用する

TCP および UDP ポートは、以下の 3 つのモードのいずれかに設定できます。

- **•** 無効-このポートへのネットワーク接続を許可しない
- セキュアおよび非セキュアーセキュアモードの場合でもポートを開いたままにできる
- **•** 非セキュアのみ-プリンタがセキュアモードでない場合にのみポートを開ける

メモ: セキュアモードを有効にするには、パスワードを設定する必要があります。有効にした後は、セキュアおよび非 セキュアに設定されているポートのみ開かれます。

内蔵 Web サーバーを使用してTCP および UDP ポートのセキュアモードを設定するには

- **1** Web ブラウザを開きます。アドレス入力欄に、設定するプリンタの IP アドレスを **http://ip\_address/** という形式で入力し ます。
- **2** [構成設定]をクリックします。
- **3** [その他の設定]で、[ネットワーク**/**ポート]をクリックします。
- **4** [**TCP/IP** ポートアクセス]をクリックします。

メモ: ポートを無効にすると、プリンタの機能も無効になります。

#### **802.1x** 認証を使用する

802.1x ポート認証を使用すると、プリンタは、アクセスする前に認証が必要なネットワークに参加できます。802.1x ポート認証をオ プションのワイヤレス内蔵プリントサーバーの WPA(Wi-Fi Protected Access)機能と共に使用して、WPA-Enterprise セキュリティ サポートを提供できます。

802.1x のサポートには、プリンタの資格証明書が必要です。認証サーバー(AS)にプリンタを認識させる必要があります。AS を使用 すると、有効な資格証明書のセット(通常、名前とパスワードの組み合わせに加え、場合によっては証明書)を提示するデバイスにネッ トワークアクセスできるようになります。また、有効な資格証明書のセットを提示するプリンタにもネットワークアクセスできます。プ リンタの内蔵 Web サーバーを使用して、資格証明書を管理できます。資格証明書の一部として証明書を使用するには、以下の手順に従 います。

- **1** Web ブラウザを開きます。アドレス入力欄に、設定するプリンタの IP アドレスを **http://ip\_address/** という形式で入力し ます。
- **2** [構成設定]をクリックします。
- **3** [その他の設定]で、[ネットワーク**/**ポート]をクリックします。
- **4** [証明書管理]をクリックします。

必要な証明書のインストール後に内蔵 Web サーバーで 802.1x を有効にし、設定するには

- **1** Web ブラウザを開きます。アドレス入力欄に、設定するプリンタの IP アドレスを **http://ip\_address/** という形式で入力し ます。
- **2** [構成設定]をクリックします。
- **3** [その他の設定]で、[ネットワーク**/**ポート]をクリックします。
- **4** [**802.1x** 認証]をクリックします。

#### 操作パネルのメニューをロックする

操作パネルのメニューをロックする機能を使用すると、暗証番号を作成して特定のメニューをロックできます。ユーザーがロックされた メニューを選択すると、操作パネルで正しい暗証番号の入力を求められます。暗証番号は、内蔵 Web サーバー経由のアクセスには影響 しません。操作パネルのメニューをロックするには、以下の手順に従います。

- **1** Web ブラウザを開きます。アドレス入力欄に、設定するプリンタの IP アドレスを **http://ip\_address/** という形式で入力し ます。
- **2** [構成設定]をクリックします。
- **3** [その他の設定]で、[セキュリティ]をクリックします。
- **4** [メニュー保護設定]をクリックします。

メモ: オプションのワイヤレス内蔵プリントサーバーが取り付けられている場合は、[**802.1x** 認証]の代わりに [ワイヤレス]をクリックします。

#### 印刷ロック

[印刷ロック]を使用して、割り当て済みの暗証番号で、プリンタをロックまたはロック解除できます。プリンタをロックすると、プリ ンタが受信するすべてのジョブはハードディスクにバッファリングされます。ジョブを印刷するには、操作パネルで正しい暗証番号を入 力する必要があります。暗証番号は、デバイスの Web ページで割り当てます。

メモ: この設定は、ハードディスクが取り付けられている場合のみ使用可能です。

メモ: バックチャネルデータは、プリンタのロック中に処理されます。ユーザーログやイベントログなどのレポート は、ロックされたプリンタからも取得できます。

印刷ロックを設定するには

- **1** Web ブラウザを開きます。アドレス入力欄に、設定するプリンタの IP アドレスを **http://ip\_address/** という形式で入力し ます。
- **2** [構成設定]をクリックします。
- **3** [その他の設定]で、[セキュリティ]をクリックします。
- **4** [プリンタロック暗証]をクリックします。

#### 秘密印刷設定

[秘密印刷設定]では、暗証番号を入力する際の最大試行回数を指定し、印刷ジョブの有効期限を設定します。ユーザーが指定回数を超 えて暗証番号の入力を試行した場合は、そのユーザーのすべての印刷ジョブが削除されます。ユーザーが指定期間内にジョブを印刷しな かった場合は、印刷ジョブが削除されます。秘密印刷設定を有効にするには、以下の手順に従います。

メモ: この機能は、ネットワーク機種でのみ使用できます。

- **1** Web ブラウザを開きます。アドレス入力欄に、設定するプリンタの IP アドレスを **http://ip\_address/** という形式で入力し ます。
- **2** [構成設定]をクリックします。
- **3** [その他の設定]で、[セキュリティ]をクリックします。
- **4** [秘密印刷設定]をクリックします。

## 白黒のみモード

白黒のみモードでは、すべてのカラーがグレースケールで印刷されます。白黒のみモードでは、プリンタの印刷速度が最も速くなります。 白黒のみモードは、標準設定でオフになっています。白黒のみモードは、必ずドライバとプリンタの操作パネルの両方で設定してください。 プリンタの操作パネルから白黒のみモードをオンにするには

- **1** プリンタの電源を切ります。
- 2 ◯ と▶ を押しながらプリンタの電源を入れます。
- **3** 画面に [自己診断を実行中] と表示されたら両方のボタンを離します。 プリンタが電源投入シーケンスを実行し、画面の最初の行に [構成設定メニュー] と表示されます。
- **4 [白黒のみモード]**の横に ✔ が表示されるまで ▼ を押してから、♡ を押します。
- **5** [オン] の横に √ が表示されるまで ▼ を押してから、√ を押します。

## イメージ転写ユニットを整列する

最高の印刷品質を得るには、イメージ転写ユニットの交換後、またはカラー印刷が明る過ぎるよう場合に、イメージ転写ユニットを整列 してください。

イメージ転写ユニットを整列するには

- **1** プリンタの電源が入っていることを確認します。
- **2** 操作パネルの を押します。
- 3 **[設定]** の横に √ が表示されるまで ▼ を押してから、√ を押します。
- 4 [ユーティリティ項目]の横に √ が表示されるまで ▼ を押してから、 を押します。
- 5 [カラー整列] が表示されるまで ▼ を押してから、2 を押します。
- **6** ◯ を押して、印刷品質テストページを印刷します。 テストページが数ページ印刷されます。
- **7** テストページの各調整グループについて、完全な直線に近い調整パターンの隣にある数字を見つけます。 たとえば、以下の図のサンプルグループの場合は、パターン 3 が最も直線に近くなっています。

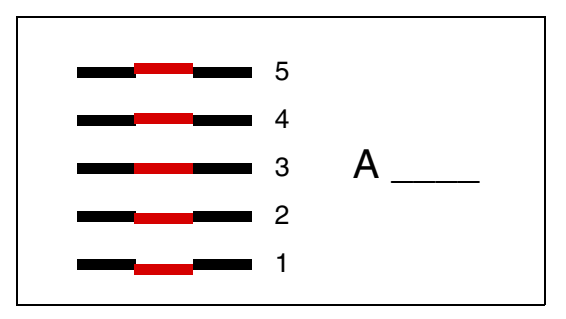

手順 **8** に進む前に、テストページに印刷されている各線の 12 個の調整値をすべてメモしておくとよいでしょう。12 個の設定 すべてについて値を選択する必要があります。

**8 A=10** (または他の数値) の場合には、使用する数値が表示されるまで ▼ を押してから、♡ を押します。[**保存**] メッセー ジが短時間表示され、次のテスト調整が表示されます。

変更する必要がない場合は、 も<br> **EXPLAD を押して、[ユーティリティ項目]に戻ります。** 

9 12 個の設定すべてについて値を設定すると、[ユーティリティ**項目]** が表示されます。 を押します。 プリンタが[準備完了]状態に戻ります。

## 着色面率の推定を行う

着色面率の推定を行うと、1 ページのシアン、マゼンタ、イエロー、ブラックの着色面率の推定値を知ることができます。これらの推定 値は、該当ページに印刷されます。

着色面率の推定ユーティリティをオンにするには

- **1** プリンタの電源が入っていることを確認します。
- 2 操作パネルの<sup>(0m)</sup>を押します。
- 3 【設定】の横に √ が表示されるまで ▼ を押してから、√ を押します。
- **4 [ユーティリティ項目]の横に ✔ が表示されるまで ▼ を押してから、 ◇ を押します。**
- **5** [オン] が表示されるまで ▼ を押してから、√ を押します。

着色面率の推定ユーティリティは、操作パネルから、またはプリンタの電源を切って、オフにできます。

着色面率の推定は、ブラック、シアン、マゼンタ、イエローの各トナー色のピクセルをカウントするアルゴリズムを使用します。ユー ティリティがオンになると、プリンタは、ジョブの各ページの各色について着色面率を印刷します。

着色面率の推定は、ページの着色面率を推定することのみを目的としています。使用されているすべてのトナー色について、印刷される 最小着色面率は 2% です。報告値はプリンタによって異なります。推定値の正確さは、印刷カートリッジの残量、周囲の環境、用紙の種 類、ソフトウェアアプリケーション、ソフトウェア設定、ドライバ、ドライバ設定、ページの内容による影響を受けます。

## 大きさ検知

[大きさ検知]メニュー項目で、カセットの自動大きさ検知機能を無効または有効にできます。また、大きさ検知機能を使用すると、他の 方法では検知できない似通った用紙サイズの差を検知できます。

大きさ検知機能は、すべてのカセットについて標準設定でオンになっています。ただしカセットは、OHP フィルムを自動的に検知でき ません。

### 大きさ検知機能を無効にする場合

- **1** プリンタの電源を切ります。
- 2 √ と ▶ を押しながらプリンタの電源を入れます。
- **3** 画面に [自己診断を実行中] と表示されたら両方のボタンを離します。

プリンタが電源投入シーケンスを実行し、画面の最初の行に [構成設定メニュー] と表示されます。

「大きさ検知】の横に √ が表示されるまで ▼ を押してから、√ を押します。

メモ: 自動大きさ検知機能をサポートする用紙カセットのみが操作パネルに表示されます。

**4** [カセ ッ ト **<x>** 検知] の横に が表示されるまで を押してから、 を押します。**<x>** は大きさ検知機能を無効にする カセットの番号です。

必要に応じて、他のカセットについてもこの操作を繰り返します。

**5 「オフ**】の横に √ が表示されるまで ▼ を押してから、√ を押します。

[保存] と短時間表示されます。2 行目に [大きさ検知] と表示された状態で [構成設定メニュー] がもう一度表示されます。

- **6** を押します。
- 7 [設定メニュー終了] の横に √ が表示されるまで ▼ を押してから、 √ を押します。

[メニューの変更を有効化中] が短時間表示され、[自己診断を実行中] と表示されます。プリンタが [準備完了] 状態に戻ります。

# 警報を設定する

操作が必要であることをユーザーに知らせるようにプリンタを設定するには、いくつかの方法があります。

### [セットアップ項目]を使用する

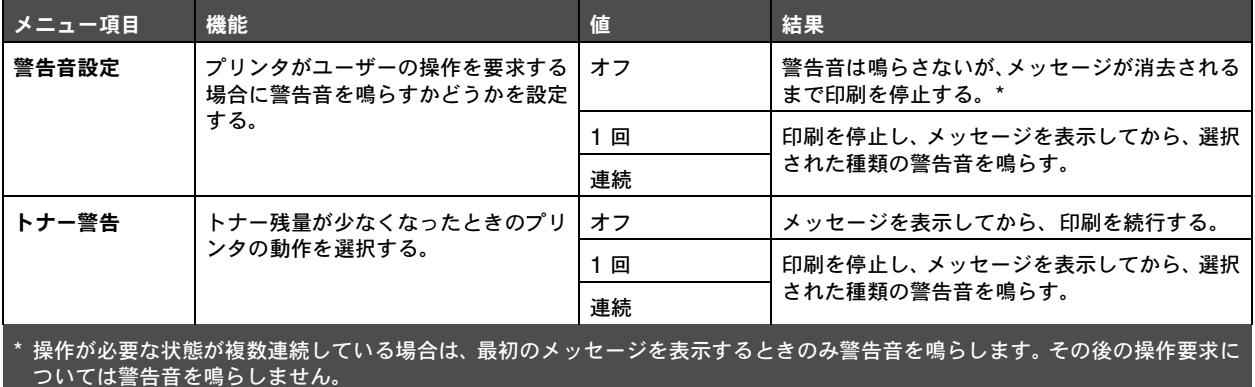

[自動継続]を選択すると、警告音を鳴らす方法に影響を与えることがあります。この設定は、メッセージを表示してから印刷を再開す るまでのプリンタの待ち時間を定義します。

### **MarkVision Professional** を使用する

ネットワークプリンタ管理ユーティリティの MarkVision™ Professional は、消耗品の交換時期を知らせたり、発生している問題また は発生する可能性のある問題について通知します。プリンタがユーザー操作を必要とする場合、このユーティリティは、警報の原因を示 す詳細なプリンタのグラフィック画像により、ネットワーク管理者に警報を発します(用紙カセットが空になった場合など)。MarkVision Professional の詳細については、プリンタに付属のソフトウェアおよび説明書類 CD を参照してください。

### **MarkVision Messenger** を使用する

MarkVision Messenger では、操作パネルに [カセット <x> 不明] または [88 トナー残少] などのメッセージが表示された場合に特 定のコマンドを実行するアクションを作成できます。たとえば、プリンタの用紙がなくなった場合に管理者に電子メールを送信するアク ションを作成できます。

アクションは、自動で実行することも、条件付きで、または繰り返し実行されるようにも設定できます。MarkVision Messenger の詳 細については、プリンタに付属のソフトウェアおよび説明書類 CD を参照してください。